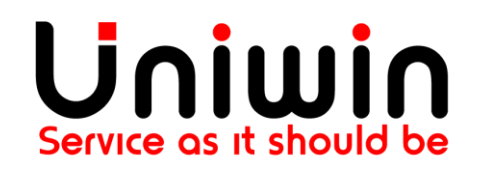

**Contact us at: support@uniwin.se**

# **Unifaun Integration App - Printing Favorites user guide**

# **What is Printing Favorite?**

Printing favorites are templates where you select senders, receivers, services, addons, contents, etc., which you set as default values or selections for a particular printing favorite. A printing favorite is not a fixed template but an opportunity for you to control and limit the choices that can be made when printing.

## **Reference:**

Login in to your https://www.unifaunonline.se/ -> Go to Help ->Help Page -> Printing Favorites

#### **Note:**

Using the above reference you can get more information about how to add printing favorites with senders, receivers, services, addons, contents, etc.,

# **How to create Printing Favorites in Unifaunonline.se?**

## **Steps:**

- 1. Login into your Unifaunonline.se account
- 2.Go to Maintenance > Printing Favorites
- 3.Click -> New Printing Favorite Button
- 4.Enter your printing favorite name under the heading "Basic Information"

## **New Favorite**

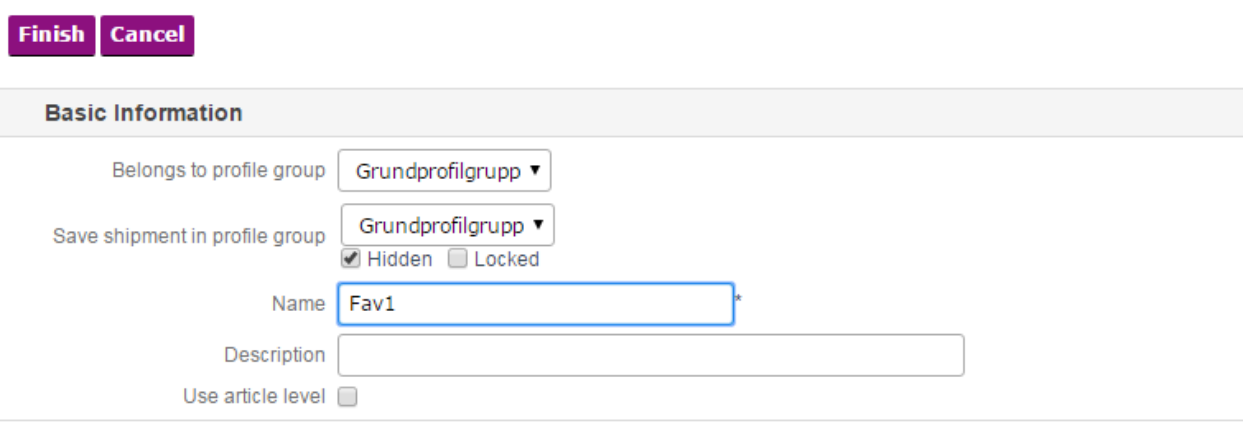

### 5.Click Change Button under the heading " Service and Addons"

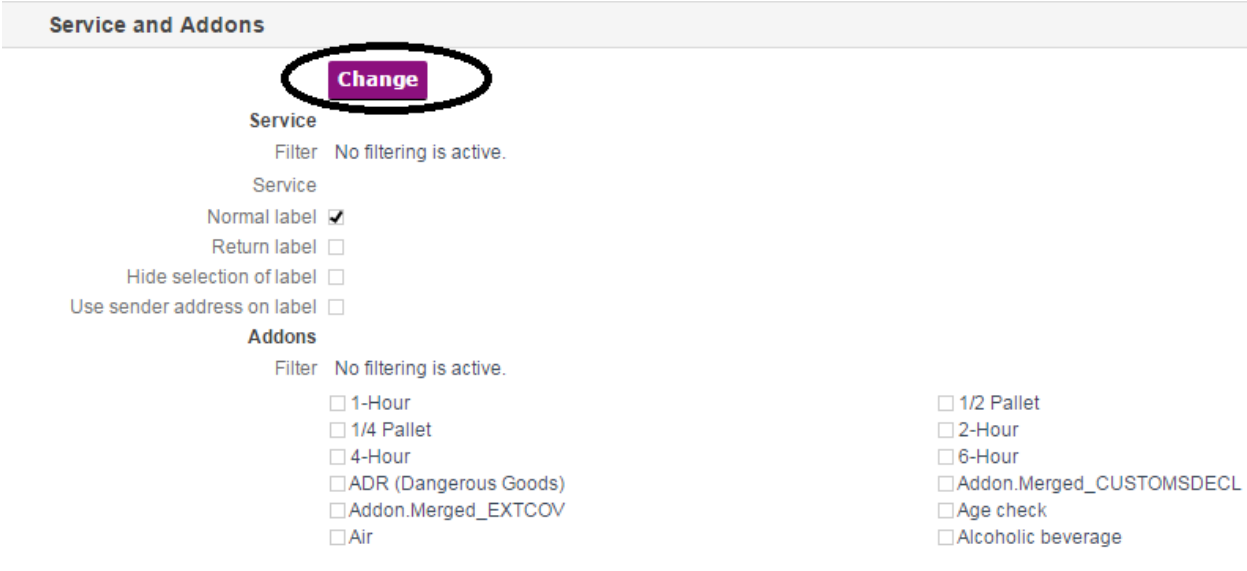

#### 6.Choose any one of the service from Dropdown and click OK.

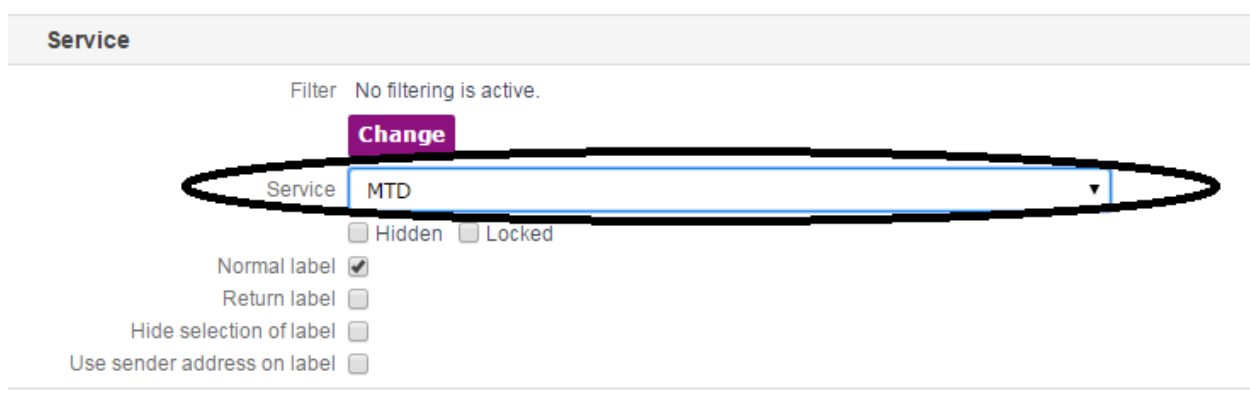

#### 7. Click Finish

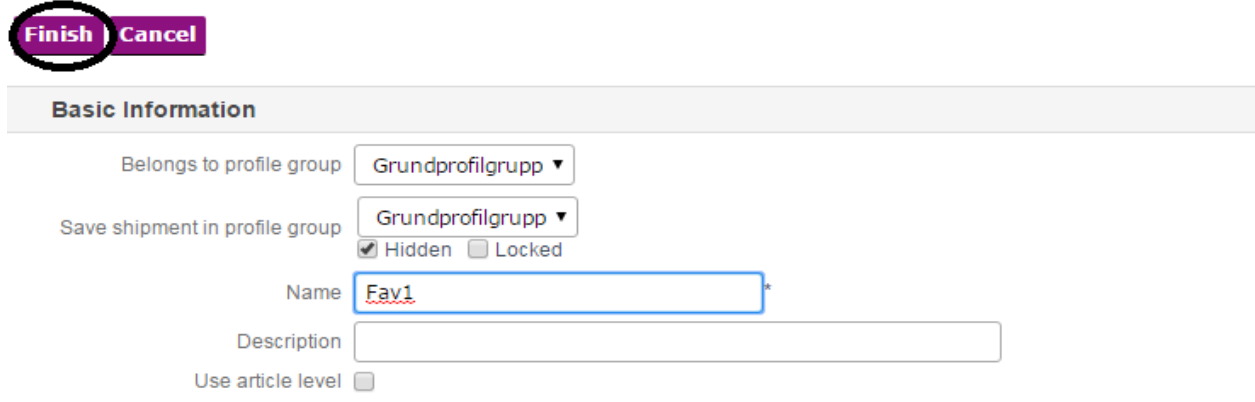

8. Go to Maintenance - > Printing Favorites -> Click Search Button ->

Here you can see your existing Printing Favorites list.

#### **Printing Favorites** 母 **New Printing Favorite Search Search Values** Search Value Contains Name  $\blacktriangledown$  $\blacktriangledown$ Profile Group  $-$  All  $\blacktriangledown$ **Search Search Result** Row Count: 1 **Name Description Profile Group Created Changed** 2017-01-27 14:03  $\equiv$   $\rightarrow$   $\times$  Fav1 2017-01-27 13:19 Grundprofilgrupp

# **How to Add Printing Favorites to your Unifaun Integration App?**

## **Steps:**

1.Go to Unifaun Integration App

- 2.Go to Printing Favorites
- 3. Enter your Printing Favorite name and click Submit.

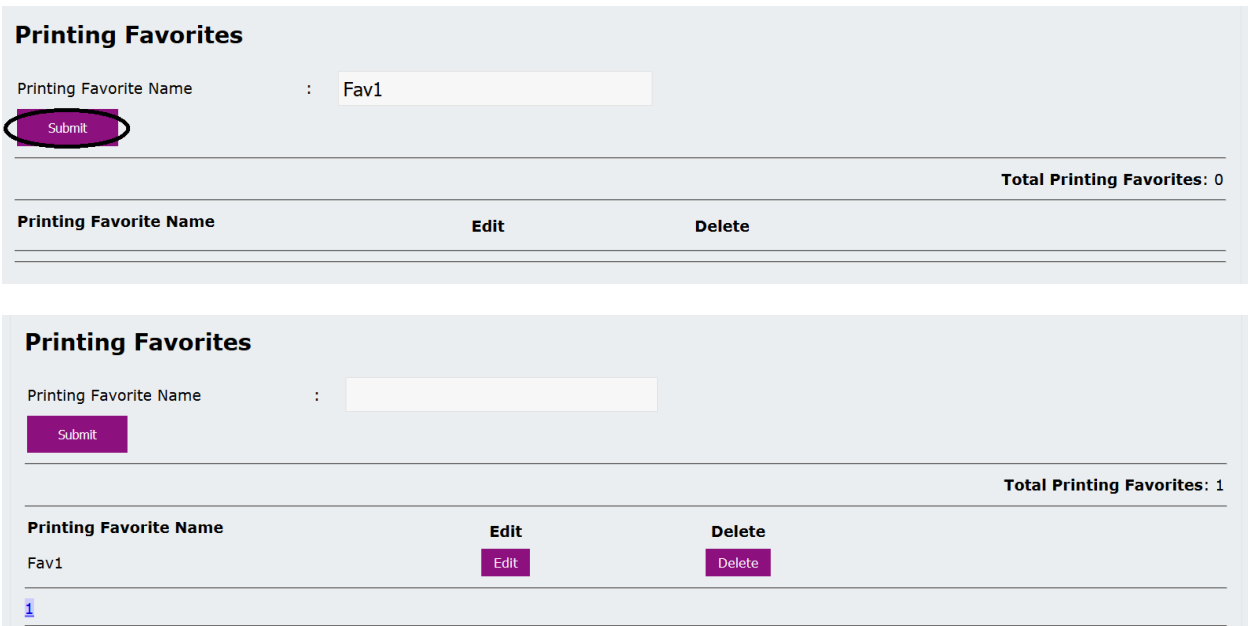

3. Create a mapping with your Printing Favorite

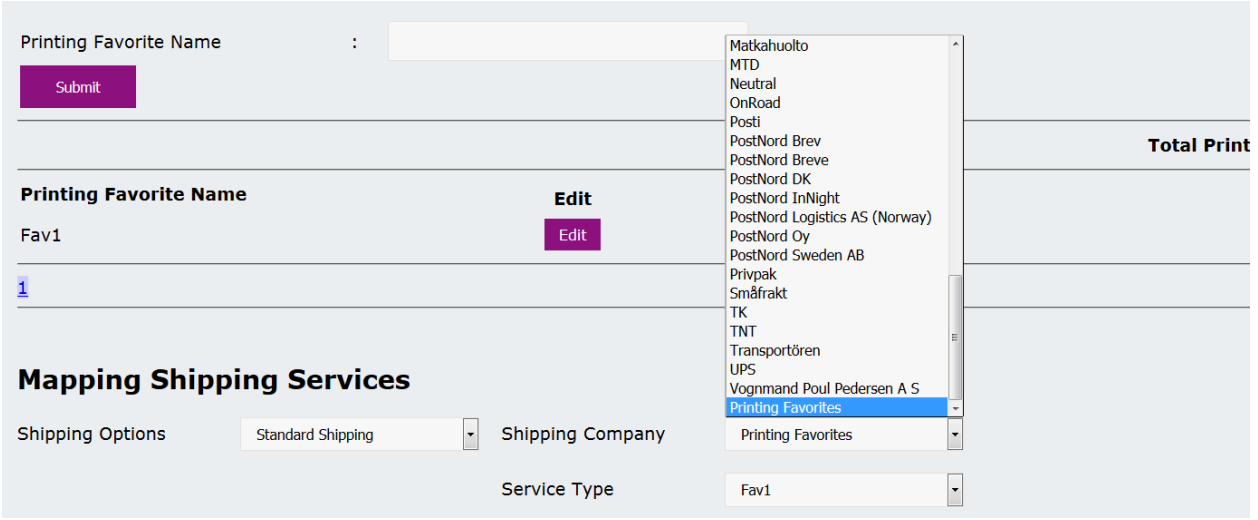

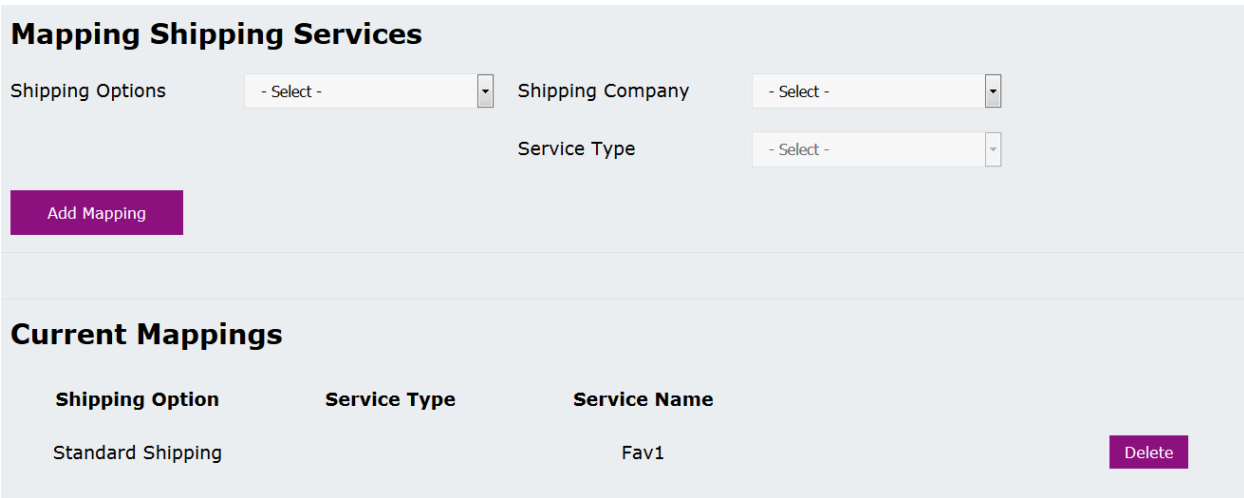

4.Create a order using Standard Shipping option

5.Go to https://www.unifaunonline.se/ account Shipment -> Stored Printings

Go to your latest order - Here you can see your Printing Favorite Name and Service name which you used in Printing Favorites.

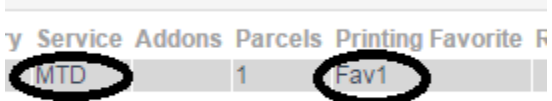

-- Thank You --